# Brother magazine

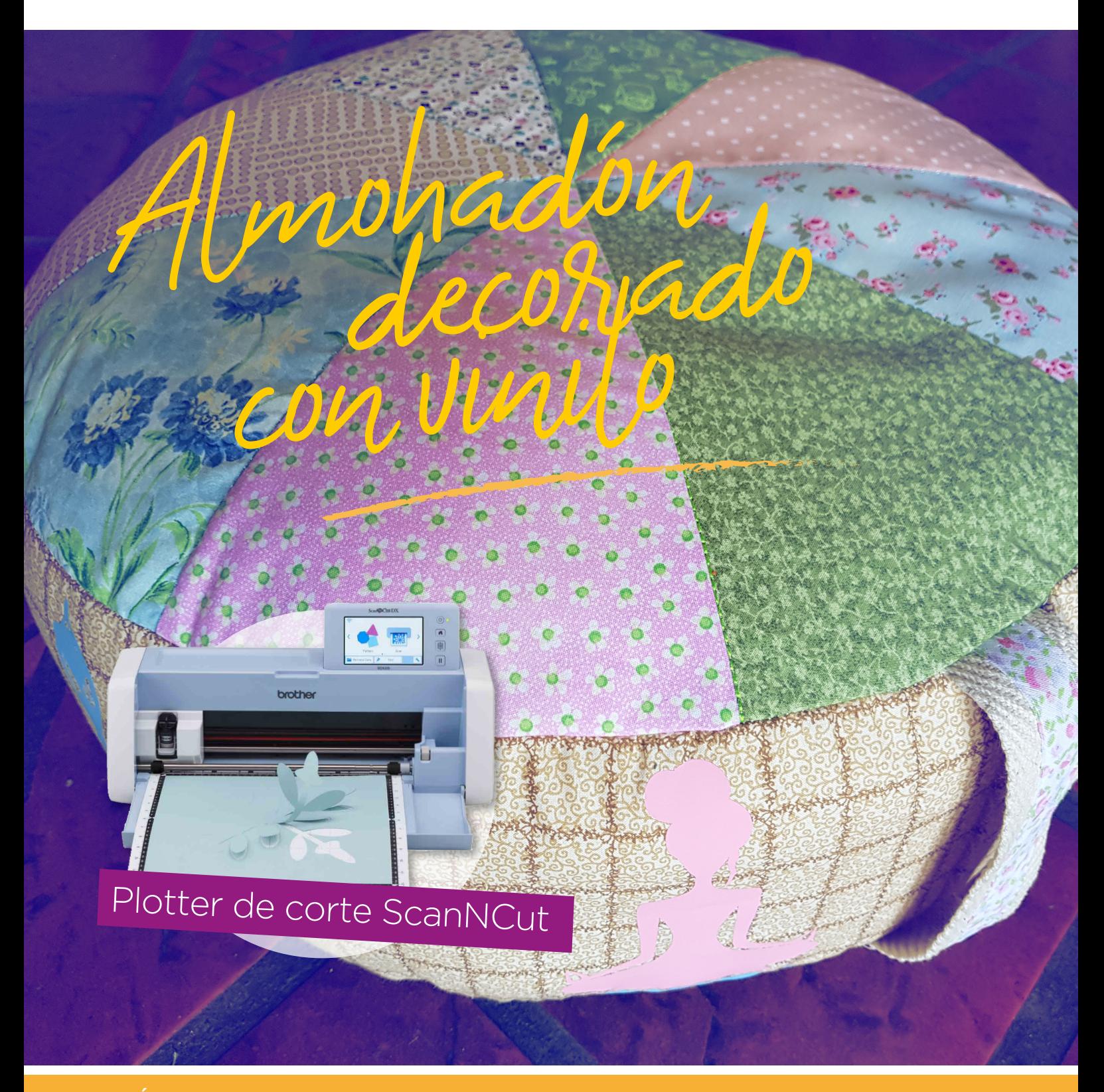

**ADEMÁS** >> Novedades / Producto Destacado / Dónde Comprar / Dónde Encontrarnos

## MÁQUINA DESTACADA: **SCANNCUT SDX125**

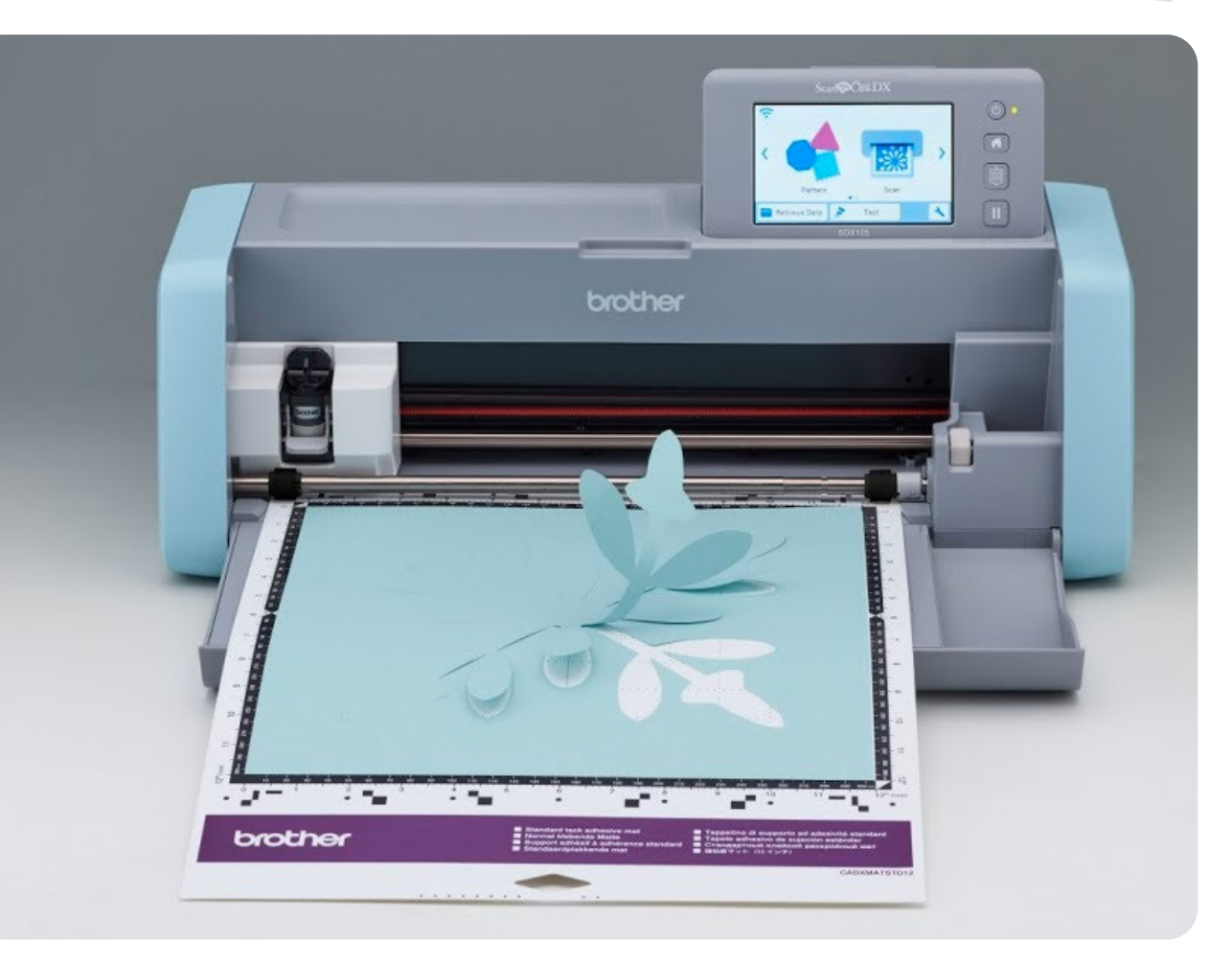

## PLOTTER DE CORTE HOGARENO CON ESCÁNER INCORPORADO Y WIFI

- CORTA MATERIALES HASTA 3 MM. DE GROSOR.
- CUCHILLA CON AJUSTE AUTOMÁTICO DE PROFUNDIDAD Y PRESIÓN DE CORTE.
- 682 DISEÑOS INCLUIDOS, LISTOS PARA CORTAR.
- 9 TIPOGRAFÍAS INCORPORADAS.
- 
- PANTALLA LCD TÁCTIL A COLOR DE 12,7 CM.
- ESCÁNER INCORPORADO DE HASTA 600 DPI DE RESOLUCIÓN.
- AMPLIA ÁREA DE ESCANEO Y CORTE: 30X30 CM., ÁREA DE CORTE OPCIONAL HASTA 30 X 60 CM.

• 2 PUERTOS USB PARA CONEXIÓN A PC Y DISPOSITIVOS MULTIMEDIA.

- CONEXIÓN WIFI.
- GRAN VELOCIDAD Y PRECISIÓN DE CORTE.
- PLOTTER MUY SILENCIOSO.

• TABLAS LLANAS Y ANCHAS PARA MEJORAR LA ESTABILIDAD, Y COMPARTIMIENTO PARA GUARDAR LOS ACCESORIOS.

Espátula, lápiz táctil y soporte para ambos. Tapete adhesivo de sujeción estándar (30x30cm).

 $\mathcal{A}_{\mathbf{m}}$ 

Soporte para filo y filo de ajuste automático estándar.

Soporte para fibras con una fibra negra para papel.

¡Crea, diseña y da vida a tus ideas! [CONOCÉ MÁS](https://www.brother.com.ar/es-AR/HAD/140/ProductDetail/SDX125) **AQUÍ**

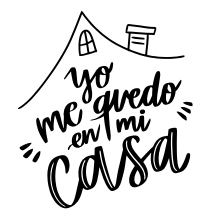

## Materiales:

#### **PLOTTER DE CORTE SCANNCUT**

- Vinilo termoadhesivo
- Telas de algodón 8 retazos de 25 cm. x 20 cm.  $\blacktriangleright$

**ANOSALA** 

- Tela para fuelle 17 cm. x 1,50 mtr.
- Tela para base 30cm x 1mtr.
- Cierre 45 cm.
- ▶ Vellón ¾ kilo y 1m. de lienzo para el almohadón interior
- ▶ Cinta mochilera 17 cm.

## NO TE PIERDAS LOS PASO A PASO EN EL PROGRAMA MANOS A LA OBRA

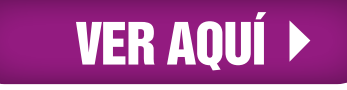

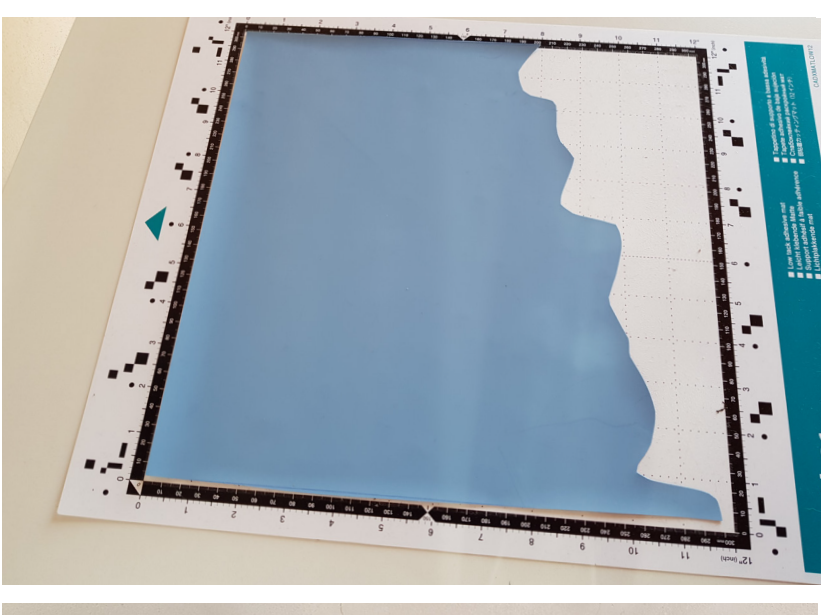

**PASO 1.** Colocar el vinilo termoadhesivo en el mat turquesa, dejando el lado opaco para arriba.

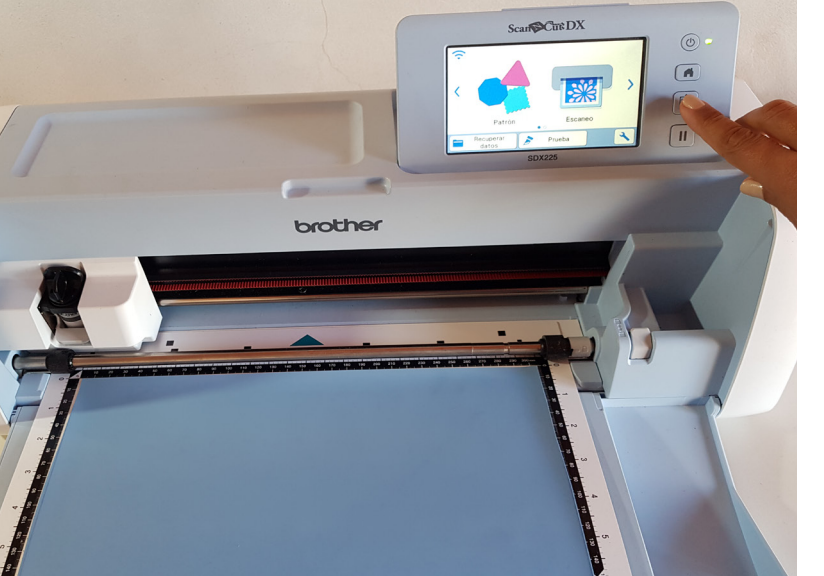

**PASO 2.** Cargar el mat en la **ScanNCut.**

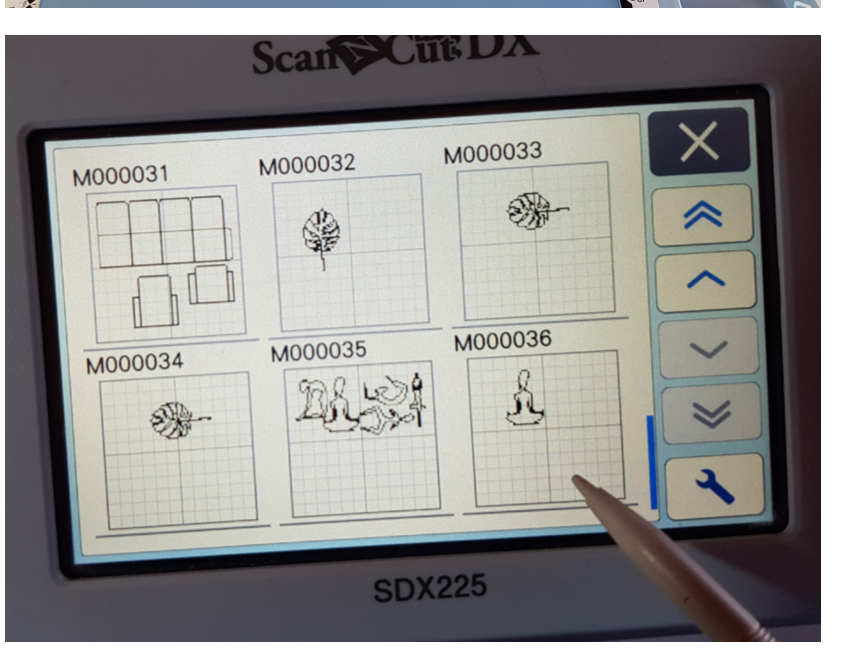

#### **PASO 3.**

Desde la pantalla buscar el diseño, ir a Recuperar datos, elegir el lugar donde se encuentra, en este caso en el icono de la Scanncut, porque ya lo descargué y lo guardé en la memoria interna de la máquina.

Desplazar la pantalla hasta encontrar la imagen a cortar, hacer clic sobre ella.

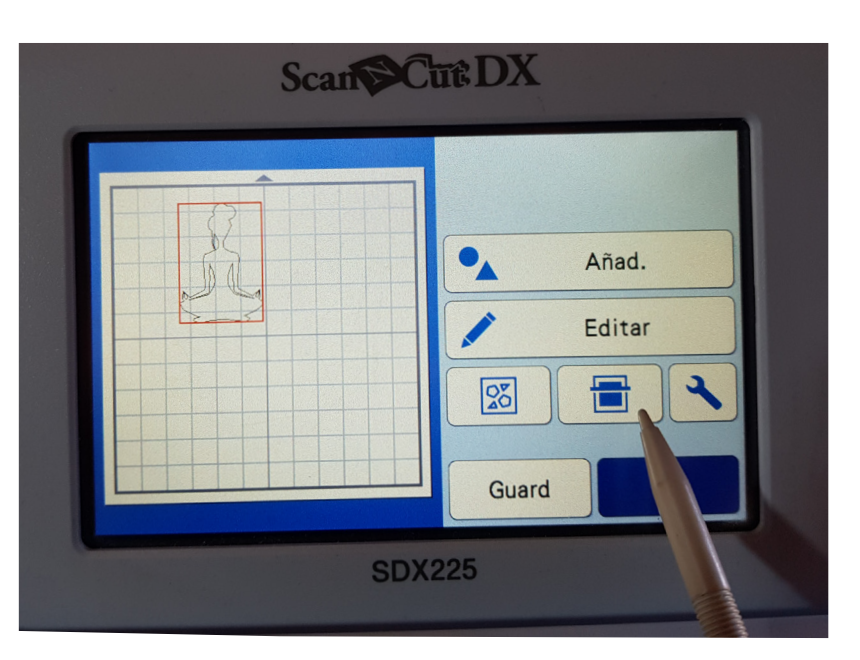

**PASO 4.** Hacer clic en escanear, luego en Inicio.

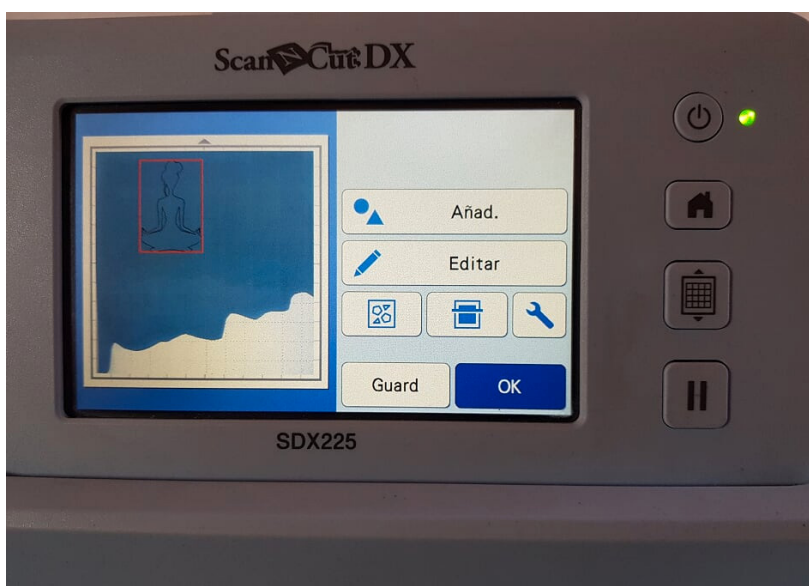

#### **PASO 5.**

Al terminar de escanear, podremos en pantalla ver el tamaño y ubicación del material a cortar. Con el lápiz táctil, podremos ubicar en vinilo en el lugar que queramos hacer el corte.

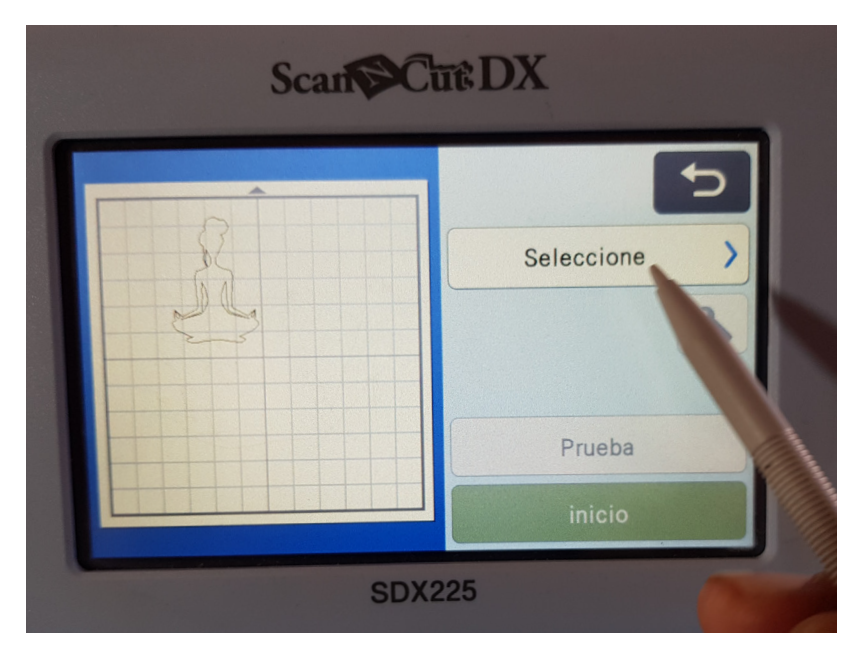

#### **PASO 6.** Continuar presionando OK, luego Seleccione, y Cortar.

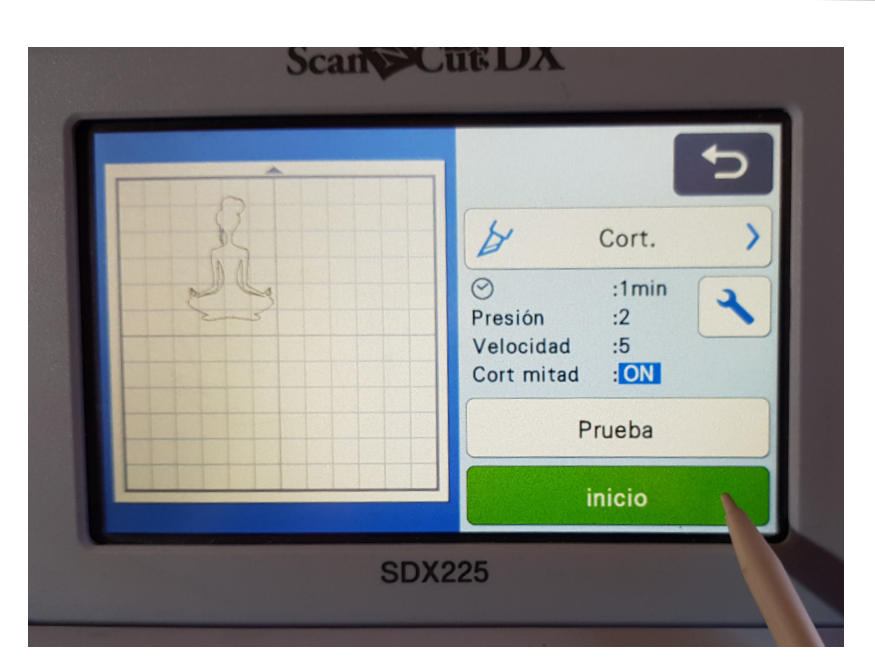

#### **PASO 7.**

Para elegir Medio corte, ir al icono de Herramientas, luego activar Corte a la mitad: ON, y por último dar Inicio.

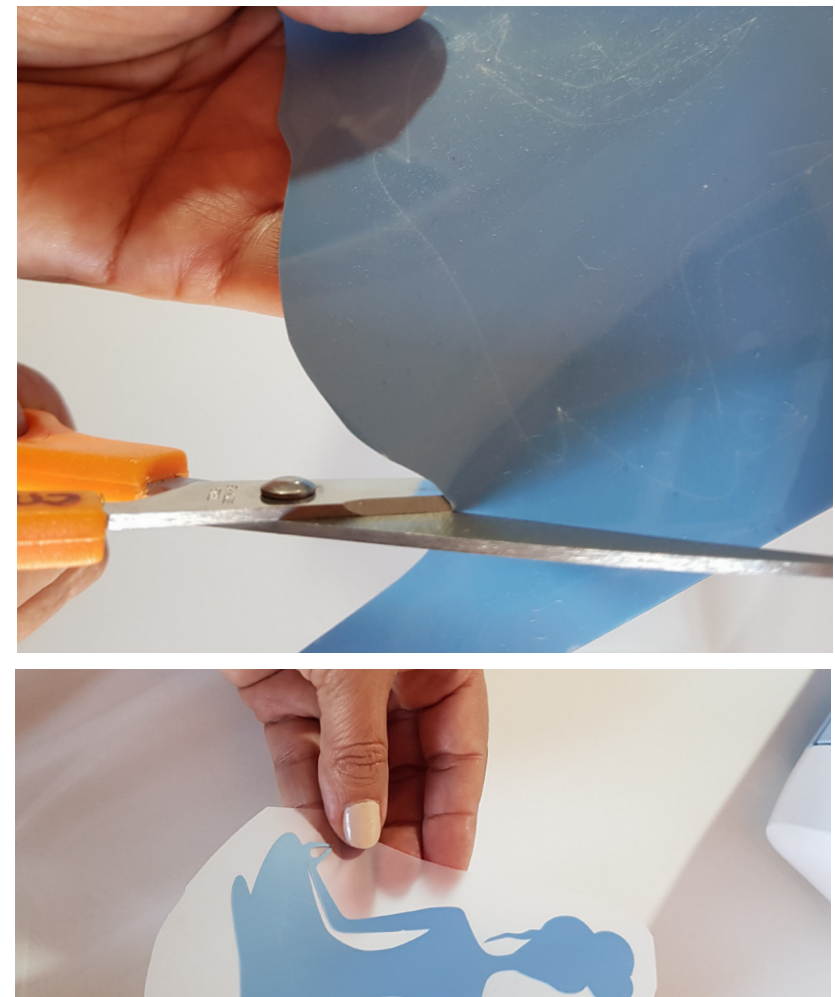

#### **PASO 8.**

Retirar el mat y despegar el vinilo. Si hicimos el corte sobre una superficie con mucho excedente de material, con una tijera cortar por fuera del contorno de la figura.

#### **PASO 9 .**

Retirar el excedente de vinilo con un gancho, dejando en el soporte transparente, solo el material que forma la imagen.

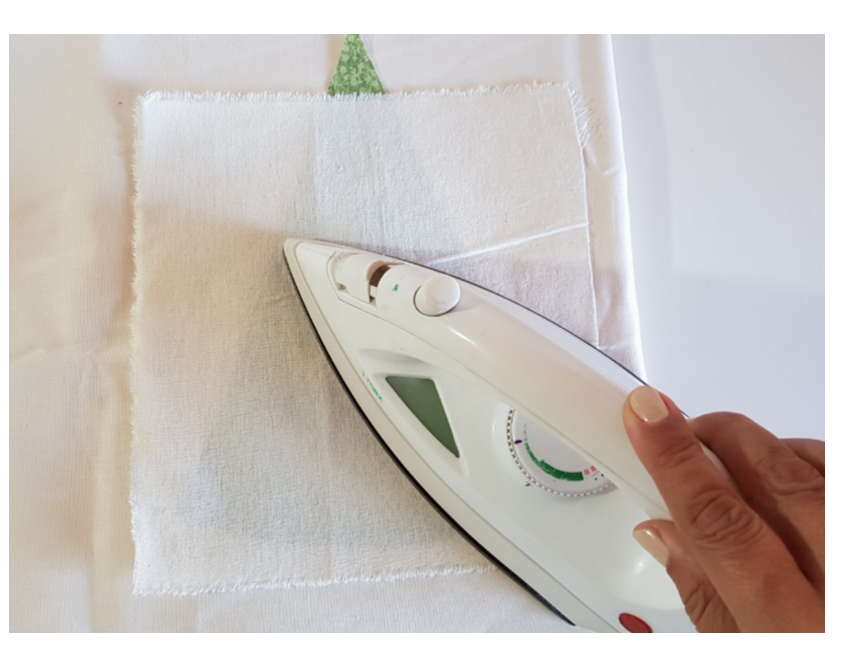

#### **PASO 10.**

Ubicar el corte, con el lado opaco hacia abajo, sobre el derecho de la tela elegida. Cubrir con un retazo de lienzo y planchar durante 17 segundos (puede ser mas, eso depende del espesor del vinilo), en temperatura 165° (temperatura algodón).

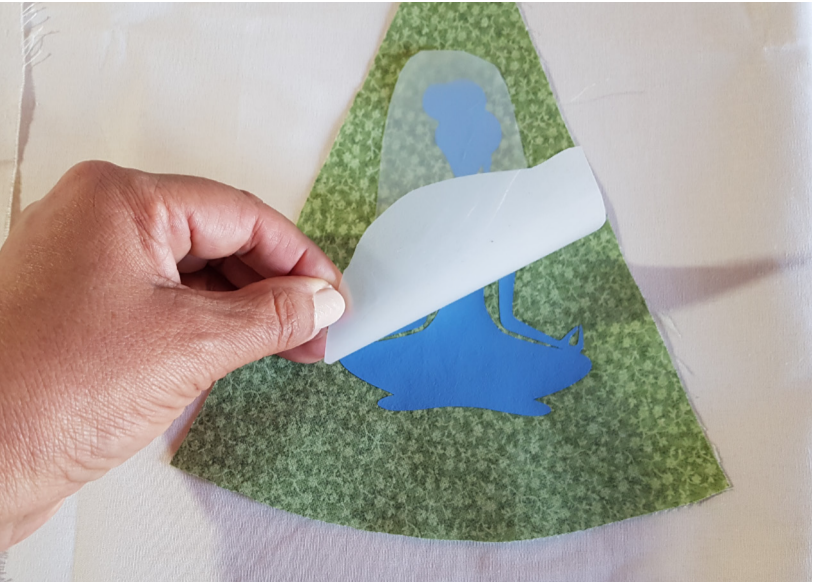

**PASO 11.** Retirar el soporte transparente, dejando la figura ya pegada a la tela.

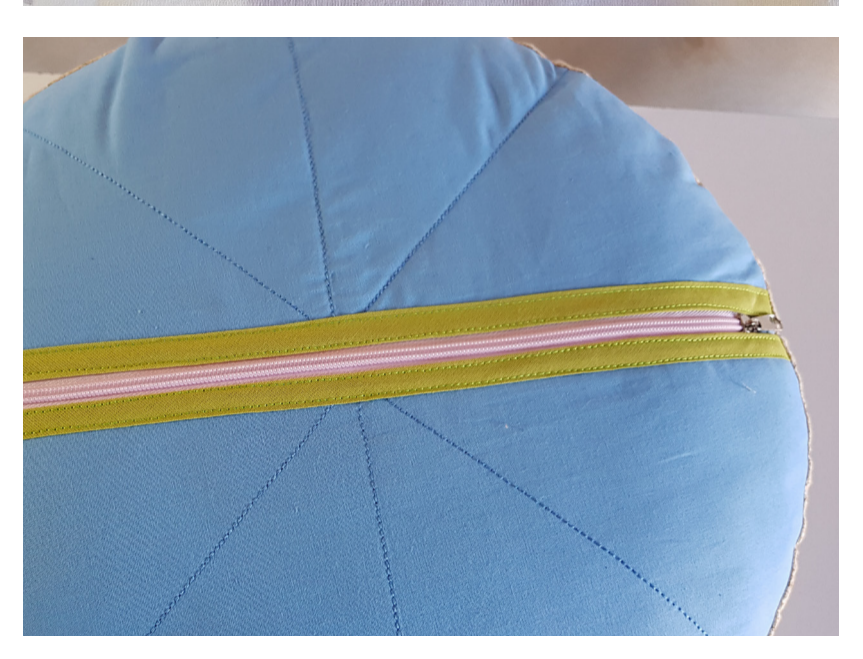

#### **PASO 12.**

Colocar el cierre en dos medios círculos, para dar forma a la base. Armar el Zafu colocando el fuelle y la manija lateral.

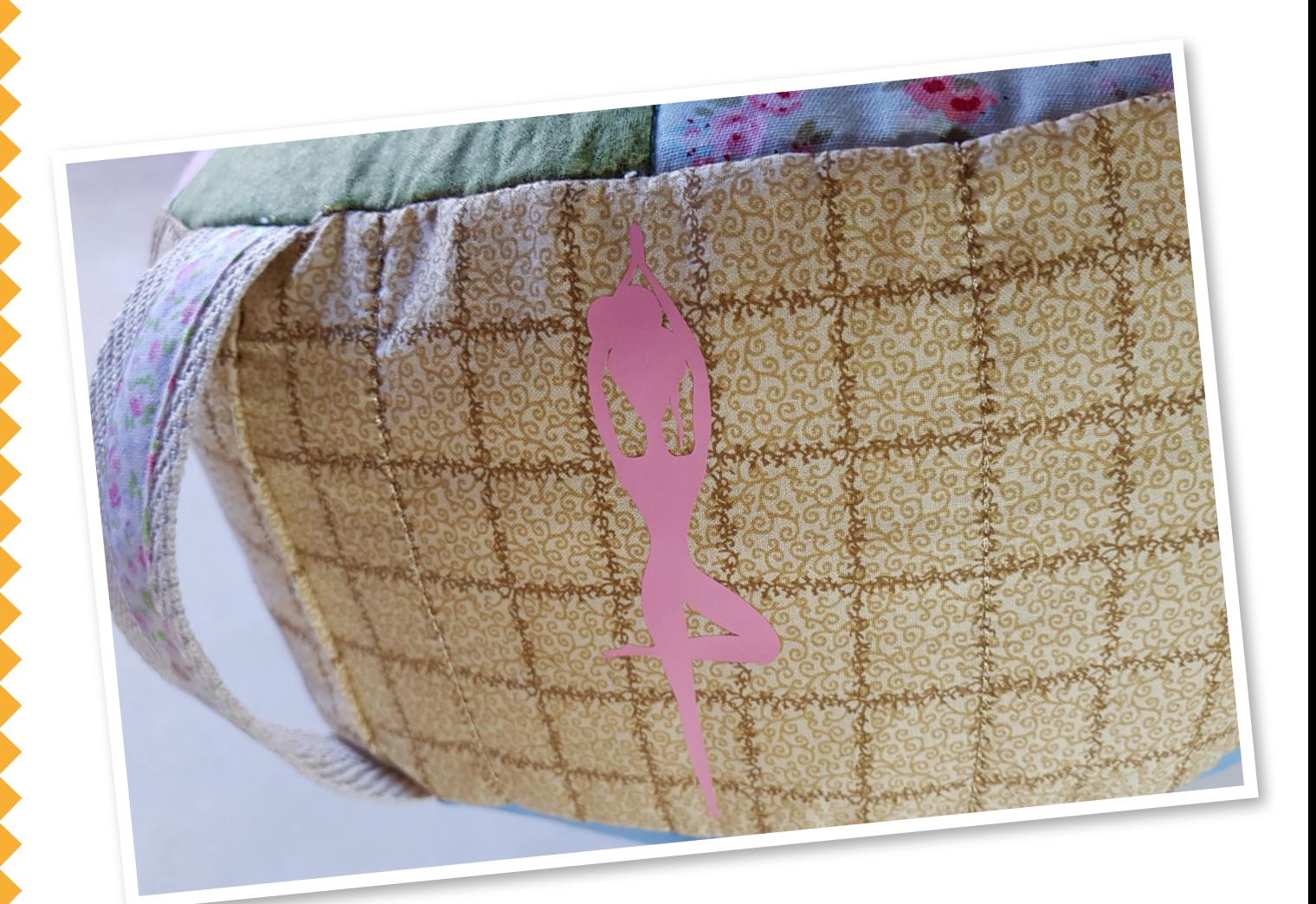

¡Zafu terminado!

## NOVEDADES Brother

## formas & formitas

PIEZAS CORTADAS POR [@WEDDINGFACTORY](https://www.instagram.com/weddingfactory/) CON SU #SCANNCUT ¡NO PUEDEN MÁS DE LINDAS!

#BROTHERMODA #PLOTTER #DIY #MANUALIDADES #CRAFT

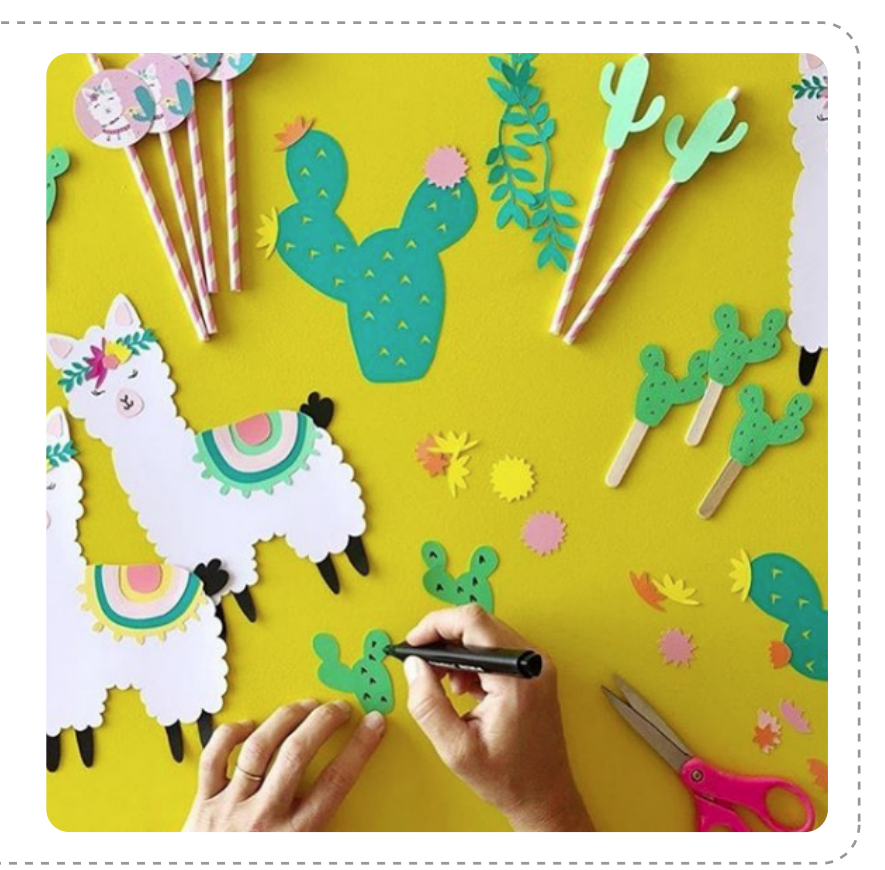

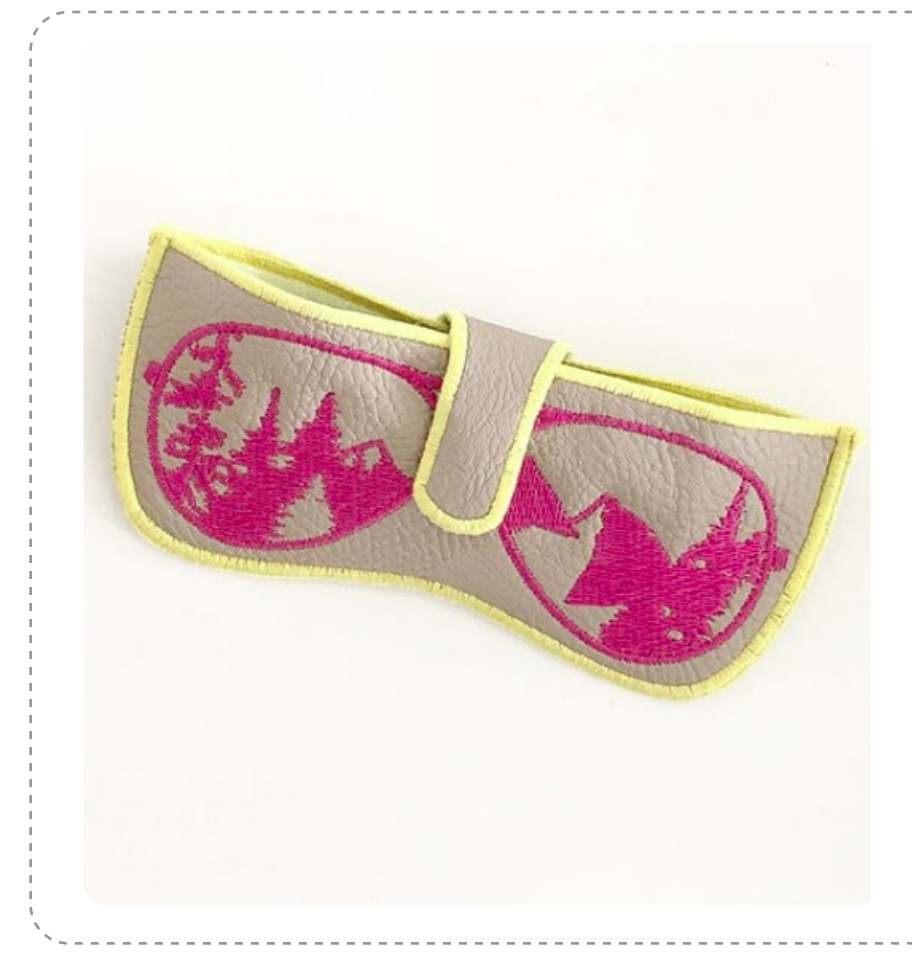

## lentes bien GUARDADOS

HERMOSO PORTA LENTES QUE ENSEÑAMOS CON [@TAHTIDECO](https://www.instagram.com/p/CBQ2frOApwJ/) EN UN VIVO ESPECIAL DE BORDADO. ENCONTRÁ EL VIDEO EN LOS IGTV DE [@BROTHERMODA\\_AR](https://www.instagram.com/brothermoda_ar/)

## ESTAMOS EN **CONTACTO**

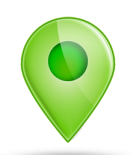

## DÓNDE COMPRAR

PARA SABER DÓNDE ENCONTRARNOS

### DÓNDE NOS ENCONTRÁS

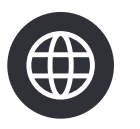

[A TRAVÉS DE NUESTRA](https://www.brother.com.ar/Default.aspx) WEB www.brother.com.ar

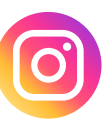

[A TRAVÉS DE NUESTRO](https://www.instagram.com/brothermoda_ar/) INSTAGRAM /Brothermoda\_ar

[CLICK AQUÍ](https://www.brother.com.ar/Customer_Care/WhereToBuy.aspx)

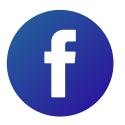

[A TRAVÉS DE NUESTRO](https://www.facebook.com/brothertecnologiaenmoda) FACEBOOK /Brother - Tecnología en Moda